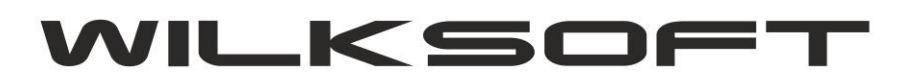

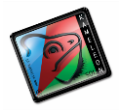

42-200 Częstochowa ul. Kiepury 24A 034-3620925 [www.wilksoft..pl](http://www.wilksoft..pl/)

## DYNAMICZNE PRZELICZANIE CEN W WALUCIE OBCEJ DLA DOKUMENTU W PLN

KAMELEON.ERP w wersji 8.30 został wyposażony w funkcjonalność pozwalającą na tworzenie dokumentu w PLN przy użyciu cen w walucie obcej (cena z waluty jest dynamicznie przeliczana w oparciu o podany kurs na pln). Poniżej przedstawiamy sposób wykorzystania nowej funkcjonalności (oznacza to, że aby program zadziałał zgodnie z oczekiwaniami użytkownika).

*\_\_\_\_\_\_\_\_\_\_\_\_\_\_\_\_\_\_\_\_\_\_\_\_\_\_\_\_\_\_\_\_\_\_\_\_\_\_\_\_\_\_\_\_\_\_\_\_\_\_\_\_\_\_\_\_\_\_\_\_\_\_\_\_\_\_\_\_\_\_\_\_\_\_\_\_\_\_\_\_\_\_\_\_\_\_\_\_\_\_\_\_\_\_\_\_\_\_\_\_\_\_\_\_\_\_\_\_\_\_\_\_\_\_\_\_*

1. W cenach sprzedaży musimy mieć oczywiście zdefiniowaną oprócz ceny w PLN cenę w walucie obcej (przykład definicji cen definiujemy poniżej)

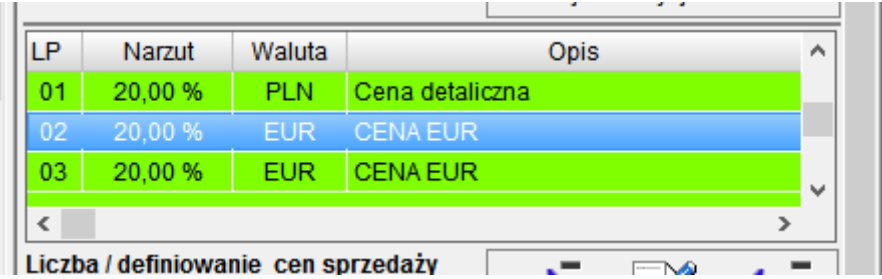

2. Klient, dla którego chcemy wykorzystywać opisaną w niniejszym skrypcie funkcjonalność powinien mieć przypisaną w swojej kartotece (przykład poniżej na zrzucie).

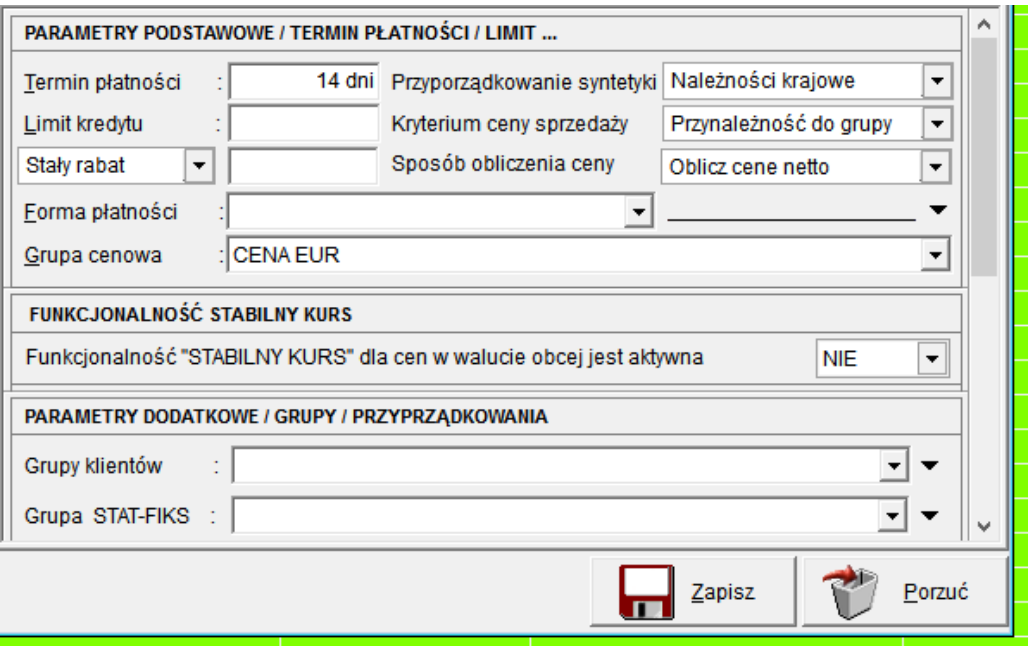

3. Tworząc nowy dokument sprzedaży dla klienta z domyślnie zdefiniowaną ceną sprzedaży w walucie obcej (te ustawienia dotyczą całego dokumentu). Czyli reakcja programu będzie taka jak poniżej zaprezentowana (automatycznie zostanie pokazane okno wyboru kursu waluty wybranej ceny sprzedaży).

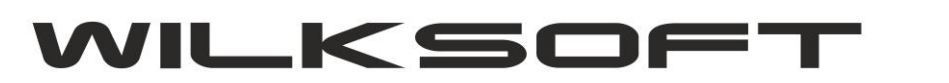

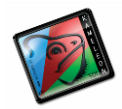

42-200 Częstochowa ul. Kiepury 24A 034-3620925 [www.wilksoft..pl](http://www.wilksoft..pl/)

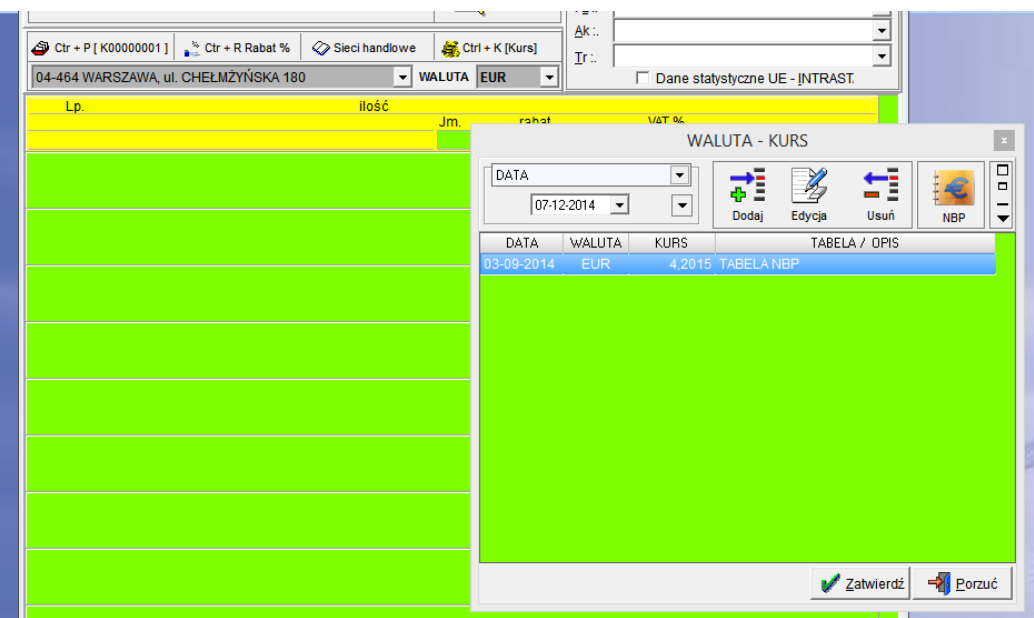

*\_\_\_\_\_\_\_\_\_\_\_\_\_\_\_\_\_\_\_\_\_\_\_\_\_\_\_\_\_\_\_\_\_\_\_\_\_\_\_\_\_\_\_\_\_\_\_\_\_\_\_\_\_\_\_\_\_\_\_\_\_\_\_\_\_\_\_\_\_\_\_\_\_\_\_\_\_\_\_\_\_\_\_\_\_\_\_\_\_\_\_\_\_\_\_\_\_\_\_\_\_\_\_\_\_\_\_\_\_\_\_\_\_\_\_\_*

Zamykamy pokazane okno wyboru kursu i określamy walutę dokumentu na PLN (wybieramy cenę w PLN, w naszym przypadku jest pierwsza ze zdefiniowanych cen sprzedaży).

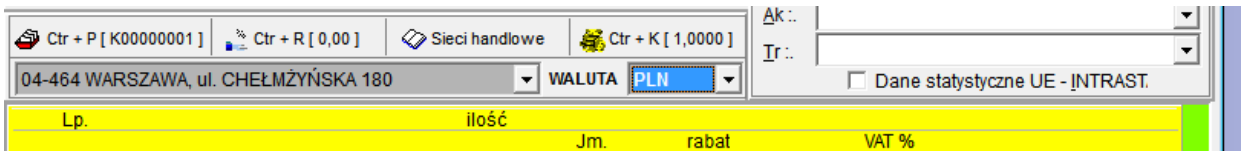

Teraz możemy rozpocząć dodawanie pozycji dokumentu. Przy pierwszej pozycji (generalnie jeśli program nie znajdzie kursu określonego na poziomie pozycji dokumentu dla ceny w walucie innej niż PLN) ponownie zostaniemy poproszeni o określenie kursu waluty w oparciu o który cena w walucie obcej zostanie przeliczona na PLN.

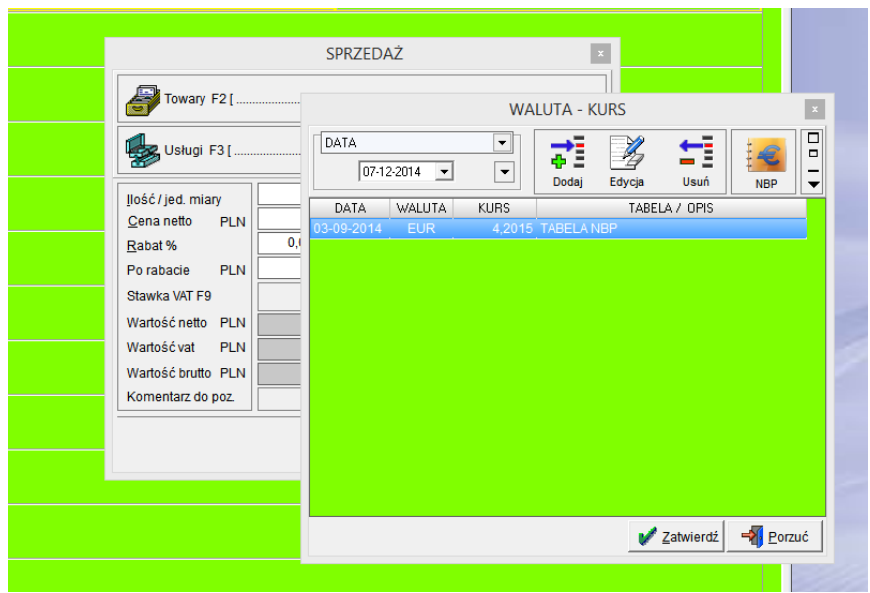

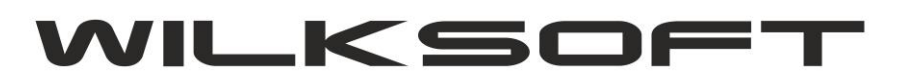

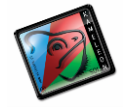

42-200 Częstochowa ul. Kiepury 24A 034-3620925 [www.wilksoft..pl](http://www.wilksoft..pl/)

Po określeniu kursu waluty program automatycznie przeliczy cenę w walucie obcej po określonym kursie na cenę w PLN.

*\_\_\_\_\_\_\_\_\_\_\_\_\_\_\_\_\_\_\_\_\_\_\_\_\_\_\_\_\_\_\_\_\_\_\_\_\_\_\_\_\_\_\_\_\_\_\_\_\_\_\_\_\_\_\_\_\_\_\_\_\_\_\_\_\_\_\_\_\_\_\_\_\_\_\_\_\_\_\_\_\_\_\_\_\_\_\_\_\_\_\_\_\_\_\_\_\_\_\_\_\_\_\_\_\_\_\_\_\_\_\_\_\_\_\_\_*

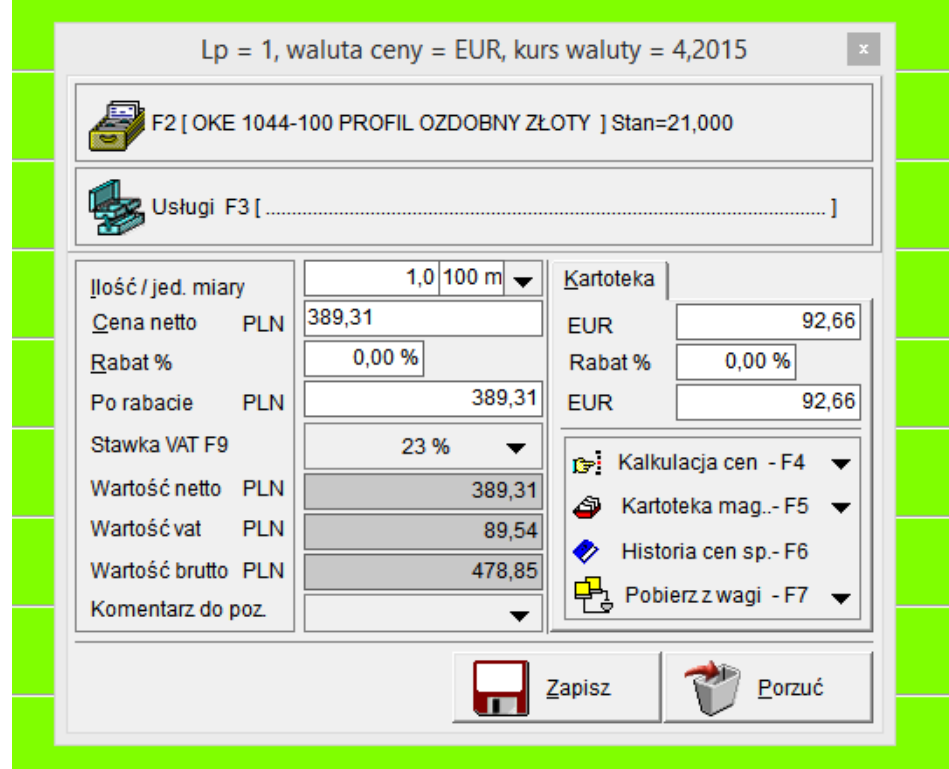

Jak widzimy na powyższym zrzucie ekranu informację o walucie wybranej ceny sprzedaży i zastosowanym kursie mam prezentowane w tytule okna pozycji dokumentu. Możemy określać dowolne zdefiniowane ceny sprzedaży i wybierać dowolne dla nich kursy przeliczeniowe dla poszczególnych używając w tym celu przycisku pokazanego na poniższym zrzucie ekranu.

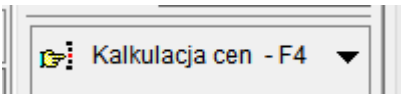